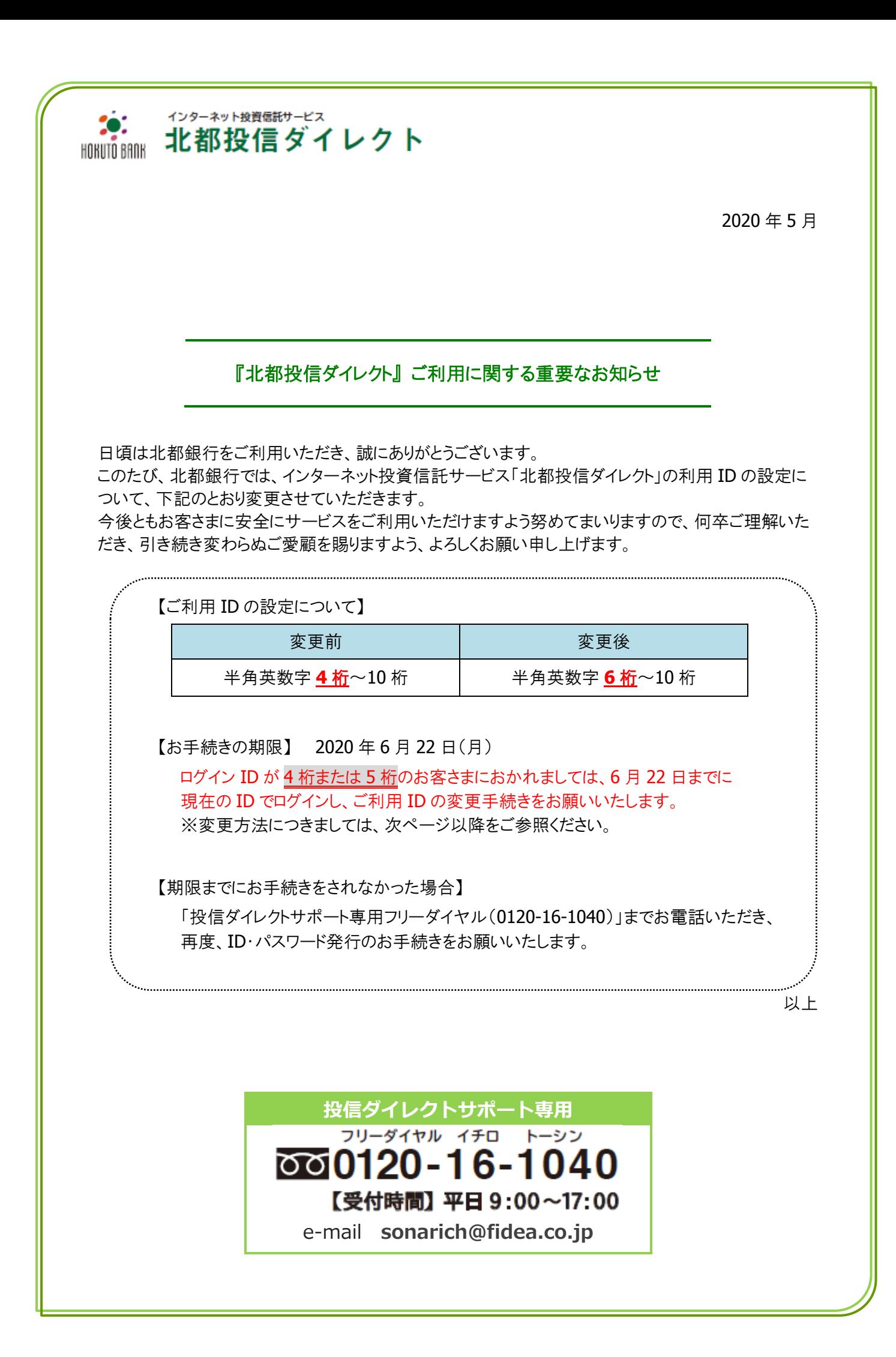

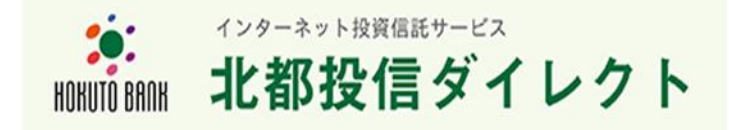

【お雷話でのお問い合わせ·ご相談】

<北都銀行>インターネット投資信託サポート 受付時間:平日 9:00~17:00

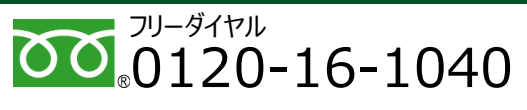

e-mail: sonarich@fidea.co.jp

## **■北都投信ダイレクト利用開始にあたっての変更方法について**

平素は北都投信ダイレクトをご利用いただきありがとうございます。本サービスのログイン ID の変更方法 をご案内いたします。本書面をご覧になり、パソコンまたはスマートフォン※でお手続きください。 ※スマートフォンをご利用の場合、画面イメージが異なる場合がございます。

## 1. 北都投信ダイレクトへのログイン方法

北都ホームページ ([http://www.hokutobank.co.jp](http://www.hokutobank.co.jp）の《北都投信ダイレクト)) より、《北都投信ダイレクト》 バナー内の《ログイン》を押してください。

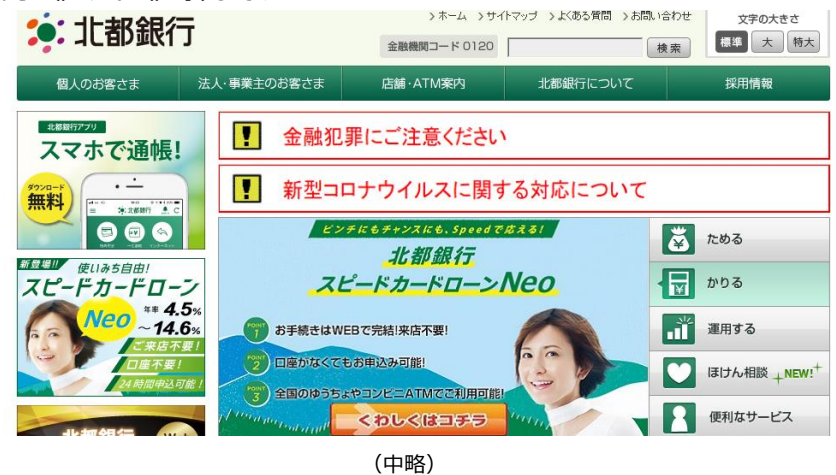

東北銀行とATM無料提携

2010年11日20日

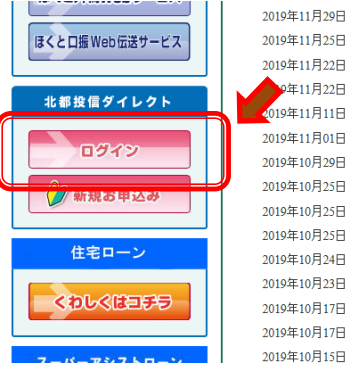

ニッ井支店・能代駅前支店「ブランチ・イン・ブランチ方式による」移転について 2019年11月25日 「【SDGs】ほくと寄付型私募債」の受託について 2019年11月22日 桜支店・大曲ブラザ支店・川元支店「ブランチ・イン・ブランチ方式による」移転について 0年11日22日 協調融資スキーム「つなく"」(創業)の5号案件について 019年11月11日 2020年3月期第229半期(中間期)決算短信 2019年11月01日 個人ローン初期延滞督促業務の外部委託について 2019年10月29日 業績予想の修正は関するお知らせ 2019年10月25日 「【SDGs】ほくと寄付型私募債」の受託について 2019年10月25日 「銀行保証付私募債」の受託について 2019年10月25日 象潟支店および金浦支店の新住所について 2019年10月24日 他行宛即時振込の一時休止について 2019年10月23日 次世代経営塾(第1期)の開講について 2019年10月17日 台風19号災害対策ローンの取扱について 2019年10月17日 マネックス証券との経済セミナーの共同開催について

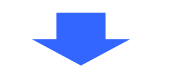

「北都投信ダイレクトの利用開始について」記載の ID および仮パスワードをソフトウエ アキーボードでご入力の上、《ログイン》を押してください。

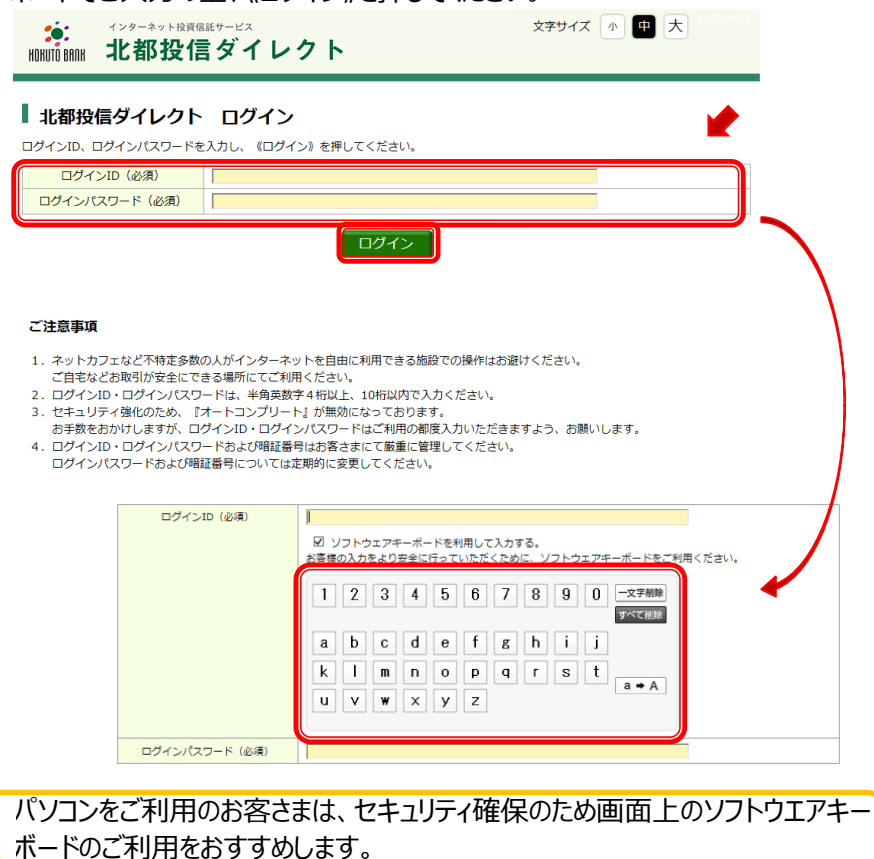

スマートフォンをご利用のお客さまは、直接入力をお願いします。

ログイン後、続けて次の操作を行ってください。

<裏面をご確認ください>

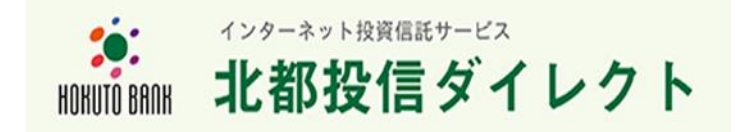

【お電話でのお問い合わせ·ご相談】

<北都銀行>インターネット投資信託サポート 受付時間:平日 9:00~17:00

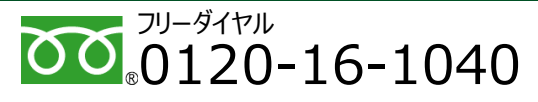

e-mail: sonarich@fidea.co.jp

## 2. ログインID変更方法

メニュー『お客さま情報変更』 ⇒ 『ログイン ID 変更』を押してください。

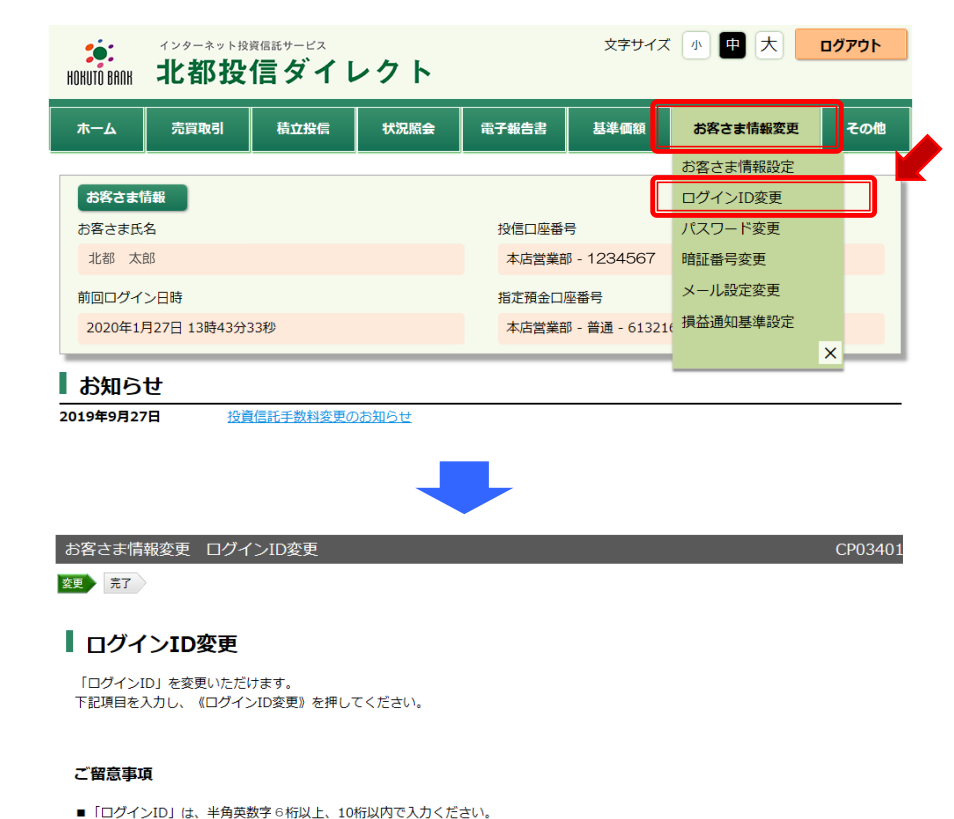

## インターネット投資信託サービス 文字サイズ 小 中大 ログアウト **20:** 北都投信ダイレクト HOKUTO BAOK お客さま情報変更 ログインID変更 CP03402 変更 完了 | ログインID変更完了 ログインIDを変更いたしました。 ログインID  $\sim$   $\sim$   $\sim$   $\sim$ ヤキュリティの観点から、一度《ログアウト》を押してください。 引き続きサービスをご利用される場合は、再度ログインしてください。 記「ログイン ID 変更完了」の画面が表示されたことをご確認ください。

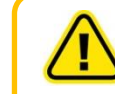

この操作では、「ログイン ID」の変更が行われます。 「ログインパスワード」、「暗証番号」は変更されませんので、ご注意ください。

以上

■現在と同じ「ログインID」を設定することはできません。 現在のログインID

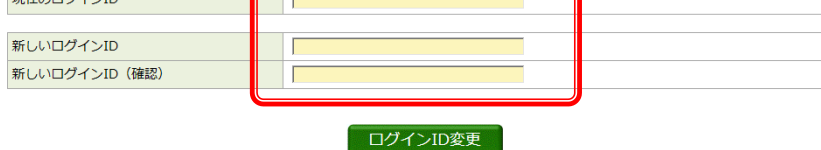